## **Preliminary Operation**

 Copy the directory "Micro-Fabric Analyzer" on a preferred location on your hard drive and be sure to have administration permission (complete control) on it. To do this, right-click on the directory and click Properties > Security and check the permission allowed to the user.

| Versioni prec                                                                                                    |                                                | Persona    |           |                   |          |
|----------------------------------------------------------------------------------------------------|------------------------------------------------|------------|-----------|-------------------|----------|
| Generale                                                                                                    | Condivisio                                     | one        | 5         | Sicurezza         |          |
| Nome oggetto: D:\l                                                                                                    | Petromatic Analys                              | t Tools    |           |                   |          |
| Ut <u>e</u> nti e gruppi:                                                                                                    |                                                |            |           |                   |          |
| 🚨 Authenticated Us                                                                                                    | sers                                           |            |           |                   |          |
| SYSTEM                                                                                                    |                                                |            |           |                   |          |
| Administrators (L                                                                                                    | APTOP-EPMHSH                                   | 18A\Admini | strators) |                   |          |
| 🚨 Users (LAPTOP                                                                                                    | EPMHSH8A\Use                                   | rs)        |           |                   |          |
| <b>D</b>                                                                                                    |                                                |            |           |                   |          |
| Per cambiare le autor<br>scegliere Modifica.                                                                                                    | rizzazioni                                     |            | N         | lodi <u>f</u> ica |          |
|                                                                                                    |                                                |            |           |                   |          |
|                                                                                                    |                                                |            |           | -                 |          |
| 0                                                                                                    | ministrators                                   | Con        |           | Nega              |          |
| 0                                                                                                    |                                                | Con        |           | -                 | ^        |
| Au <u>t</u> orizzazioni per Adı                                                                                                    |                                                | Con        |           | -                 | ^        |
| Au <u>t</u> orizzazioni per Adı<br>Controllo completo                                                                                                    |                                                | Con        |           | -                 | ^        |
| Au <u>t</u> orizzazioni per Adı<br>Controllo completo<br>Modifica                                                                                                | one                                            | Con        |           | -                 | ^        |
| Au <u>t</u> orizzazioni per Adı<br>Controllo completo<br>Modifica<br>Lettura ed esecuzio                                                                         | one                                            | Con        |           | -                 | ^        |
| Au <u>t</u> orizzazioni per Adı<br>Controllo completo<br>Modifica<br>Lettura ed esecuzio<br>Visualizzazione co                                                   | one                                            | Con        |           | -                 | ^        |
| Au <u>t</u> orizzazioni per Adı<br>Controllo completo<br>Modifica<br>Lettura ed esecuzio<br>Visualizzazione co<br>Lettura<br>Scrittura<br>Per autorizzazioni spe | one<br>ntenuto cartella<br>eciali o impostazio |            | senti     | -                 | ^<br>~   |
| Au <u>t</u> orizzazioni per Adı<br>Controllo completo<br>Modifica<br>Lettura ed esecuzio<br>Visualizzazione co<br>Lettura                                        | one<br>ntenuto cartella<br>eciali o impostazio |            | senti     | Nega              | <b>^</b> |

2. Copy the Micro-Fabric Analyzer toolbox into the ArcGIS toolboxes directory (usually in C:\Program Files (x86)\ArcGIS\Desktop10.x\ArcToolbox\Toolboxes"

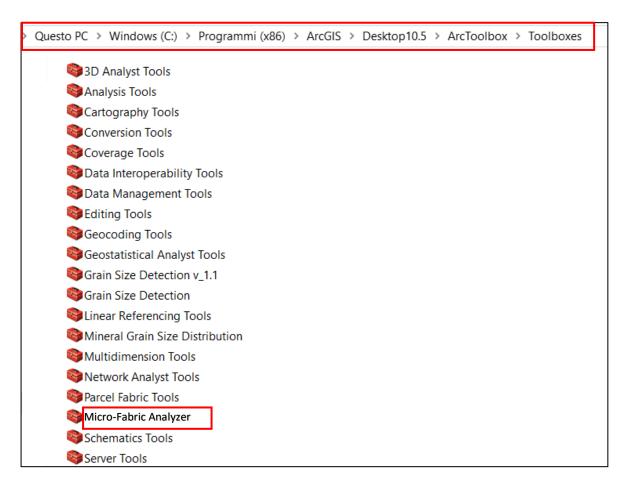

3. Use the Micro-Fabric Analyzer subfolders to store your data.

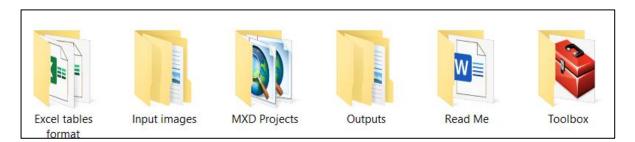

- Excel tables format: it contains preformatted tables to store data obtained by the GSD and Min-GSD tools;
- Input Images: it contains example images to be used for executing the different tools;
- MXD Projects: the directory used to save the ArcGIS .mxd projects;
- Outputs: the directory used to store both temporary and final outputs of the GSD and Min-GSD tools;
- **Toolbox**: it contains the Micro-Fabric Analyzer toolbox.

4. Opening the Micro-Fabric Analyzer by right-click of the mouse (add toolbox) into the ArcToolbox panel of ArcGIS:

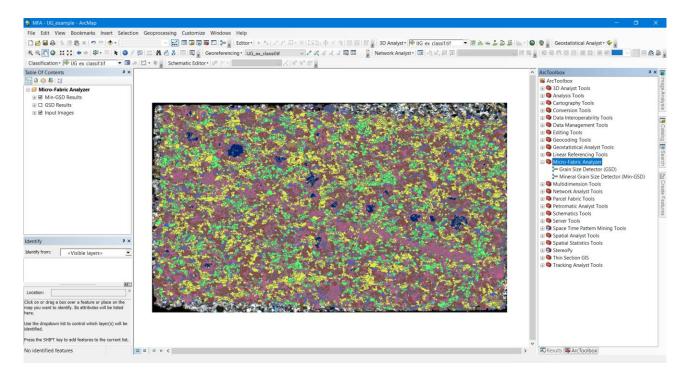

5. Use the Grain Size Detector (GSD) as the first tool, to derive the map of polygons representing the thin section grains. Use the help menu of the tools to know the toolbox requests.

| 掉 Grain Size Detector (GSD)               |                                    |        | - 🗆 X                                                                                                    |   |
|-------------------------------------------|------------------------------------|--------|----------------------------------------------------------------------------------------------------|---|
| Input Image                               | <b>_</b>                           | ^      | Grain Size Detector (GSD)                                                                                                    | ^ |
| Sample                                    | - 0                                |        | Geoprocessor used to ouline boundaries between different<br>objects from a high resolution thin section scan or a<br>micrograph. If always to screate more of performer advised |   |
| Output Location                           |                                    |        | micrograph. It allows to create maps of polygon objects<br>representing grains with associated a derived database of all<br>the fabric parameters.                              |   |
| Spectral Detail [120] (optional)          | 15.5                               |        |                                                                                                    |   |
| Spatial Detail [120] (optional)           | 16                                 |        |                                                                                                    |   |
| Minimum Segment Size In Pixels (optional) | 200                                |        |                                                                                                    |   |
|                                           | 32                                 |        |                                                                                                    |   |
|                                           |                                    |        |                                                                                                    |   |
|                                           |                                    |        |                                                                                                    |   |
| <                                         | >                                  | $\sim$ |                                                                                                    | ~ |
|                                           | OK Cancel Environments << Hide Hel | р      | Tool Help                                                                                                    |   |

6. As second step of the procedure, you should georeferenced the classification map of minerals obtained through the Q-XRMA, on the thin section optical image:

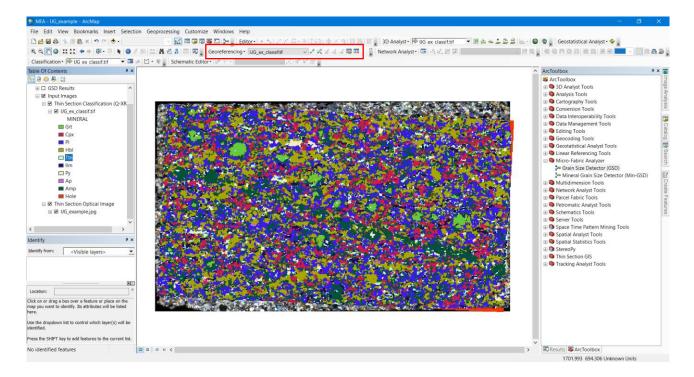

7. Finally, use the Mineral Grain Size Detector (Min-GSD) to associate the name of the mineral to each digitized polygon:

| 🕶 Mineral Grain Size Detector (Min-GSD)            |   | - 🗆 ×                                                                                                    |   |
|----------------------------------------------------|---|----------------------------------------------------------------------------------------------------|---|
|                                                    | ^ | -   -   -   -   -   -   -   -   -   -   -   -   -   -   -   -   -   -   -   -   -   -   -   -   -   -   -   -   -   -   -   -   -   -   -   -   -   -   -   -   -   -   -   -   -   -   -   -   -   -   -   -   -   -   -   -   -   -   -   -   -   -   -   -   -   -   -   -   -   -   -   -   -   -   -   -   -   -   -   -   -   -   -   -   -   -   -   -   -   -   -   -   -   -   - | ^ |
| OK      Cancel      Environments      << Hide Help | ~ | Tool Help                                                                                                    | ~ |

8. Load the obtained outputs into the ArcGIS project from the created output geodatabase:

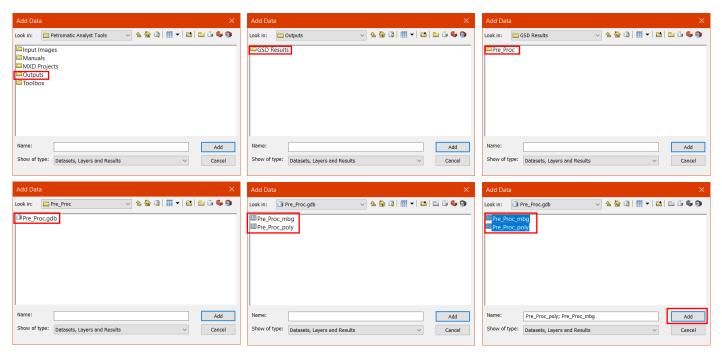

- 9. Display the desired Grain Shape factor calculated choosing from those available:
  - Orientation (0-180°); Width (μm); Length (μm); Area (μm<sup>2</sup>); Aspect Ratio; Equivalent Diameter (μm); Perimeter (μm); Roundness; Shape Factor 1; Shape Factor 2.

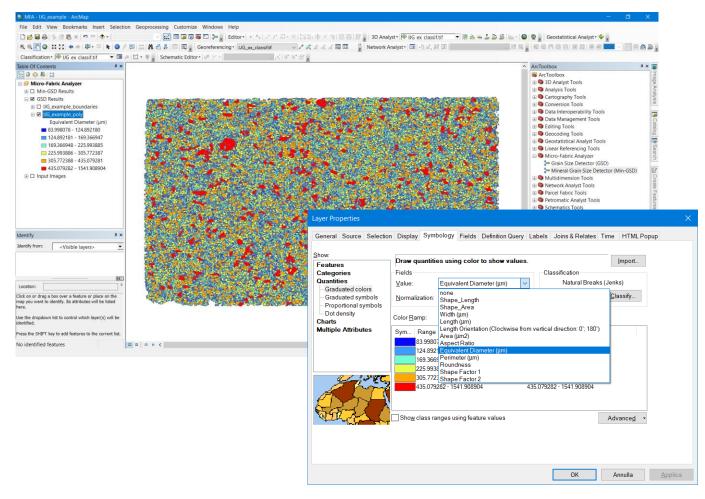